# **MODEL ATC-2000 TCP/IP TO RS-232/422/485 CONVERTER User's Guide**

Copyright By SHEN ZHEN ATC Technology Co., Ltd

# 【**Table of Content**】

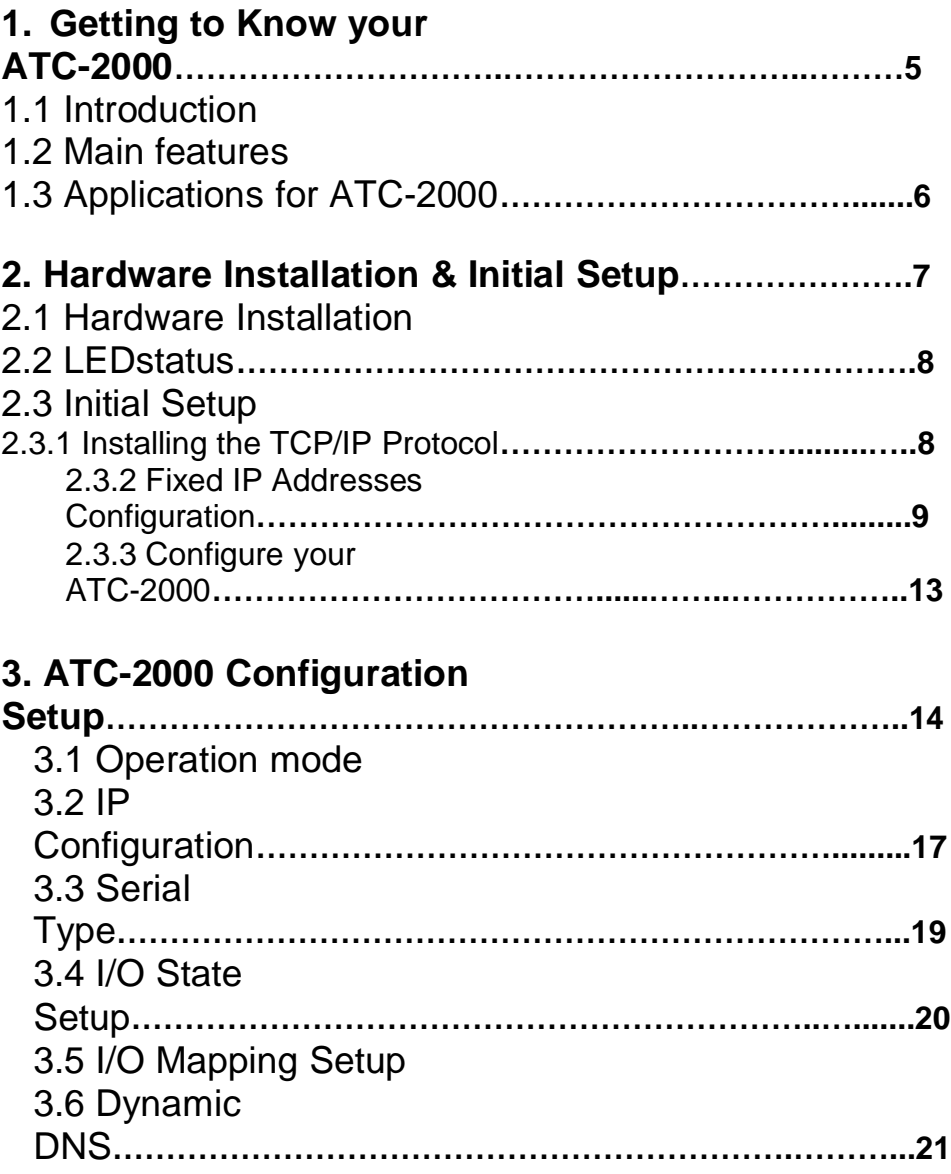

# **4. ATC-2000 Management**

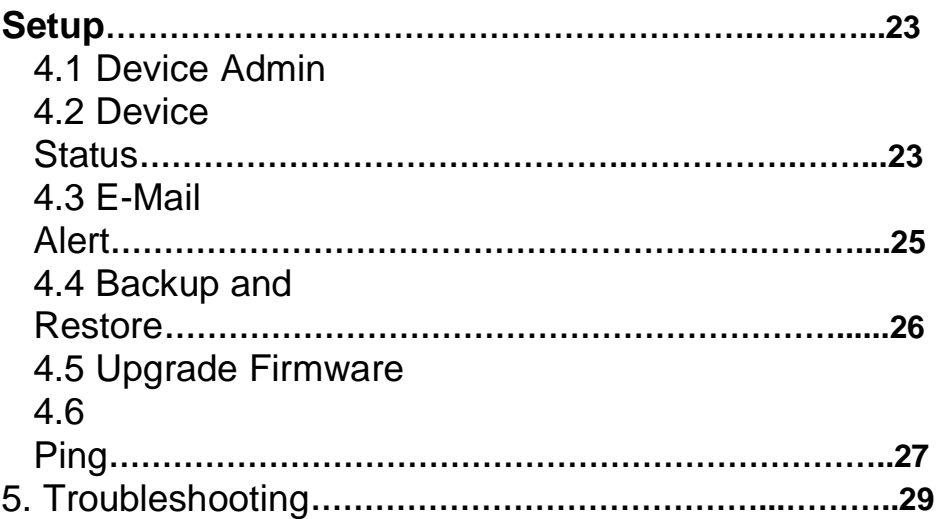

# Copyright by ATC Technology Co., Ltd., all rights reserved.

The information in this document has been carefully checked and is believed to be correct as of the date of publication. ATC Technology Co., Ltd. reserves the right to make changes in the product or specification, or both, presented in this publication at any time without notice.

ATC assumes no responsibility or liability arising from the specification listed herein. ATC makes no representations that the use of its products in the manner described in this publication will not infringe on existing or future patents, trademark, copyright, or rights of third parties. Implication or other under any patent or patent rights of ATC Technology Co., Ltd grants no license.

All other trademarks and registered trademarks are the property of their respective holders.

## 1. Getting to Know your ATC-2000

### **1.1 Introduction**

The ATC-2000 is a RS232/RS485 to TCP/IP converter integrated with a robust system and network management features designed for industrial equipment to be accessed and controlled via Intranet or Internet. By integrating RTOS (Real Time Operating System) and complete TCP/IP protocol stack capability, ATC's ATC-2000 provides not only a robust and high performance system to make your device connecting to Network, but also ease installation and Internet access. The ATC-2000 Web Configurator is a breeze to operate and totally independent of the operating system platform you use.

### **1.2 Main features**

The following are the main features of ATC-2000

### **TCP/UDP server/client support**

The ATC-2000 support four types of connection: TCP server, UDP server, TCP client and UDP client, user can select one of types to meet application requirement.

### **DHCP Client**

DHCP (Dynamic Host Configuration Protocol) client obtains the TCP/IP configuration at start-up from a centralized DHCP server, which means it can get IP address, an IP default gateway and DNS server.

### **PPP Over Ethernet**

PPPoE is a protocol for connecting remote hosts to the Internet over DSL connection by simulating dial-up connection.

### **Dynamic DNS**

With dynamic DNS support, you can have a static hostname alias for a dynamic IP address, allowing the host to be more easily accessible from various locations on the Internet.

### **Auto-negotiating 10/100Mbps Ethernet**

The Ethernet interface automatically detects if it is on a 10 or a 100 Mbps Ethernet.

#### **Full Network Management via Web**

This feature allows you to access or manage device through IE or Netscape on

any platform. The firmware also can be upgraded via Web browser.

### **Backup and Restore configuration**

This feature allows you to backup system configuration to a file and restores it, for the security issue, the file which backup from system is an encryption format.

### **IO Controller**

The ATC-2000 supports 3 DI/3 DO totally; 3 DI with any combination rule can trigger each DO. By providing a smart and easily setup way via Web, user doesn't need to have any programmer background.

### **Alarm Generation**

With SMTP client support, you can set system to trigger alarm message via e-mail or SMS (Short Message System) to your mobile phone.

# **1.3 Applications for ATC-2000**

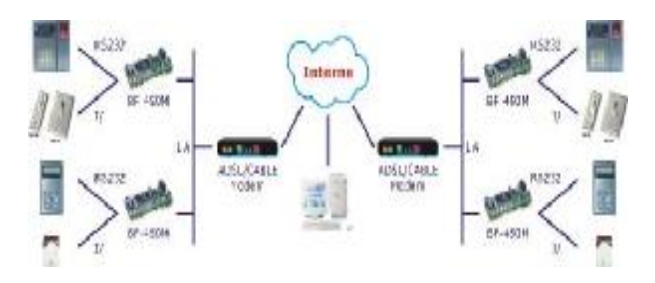

### **Figure 1 Standalone ATC-2000's application through Internet**

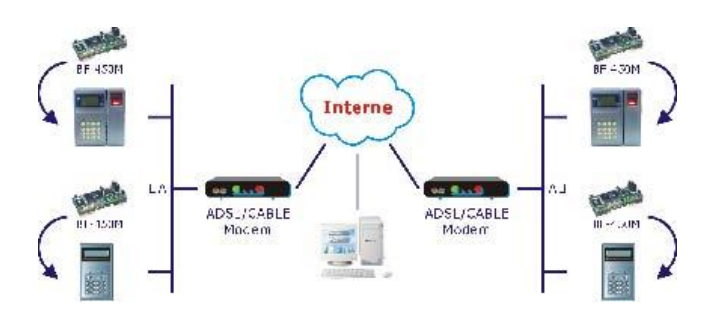

**Figure 2 Socket-Type ATC-2000's application through Internet**

# **2. Hardware Installation & Initial Setup**

Sockot Type

# **2.1 Hardware Installation**

#### Front **Base** RJ-45 E  $\circ$ <sup>-</sup>  $3 \, \mathrm{mm}$  $\sqrt{2}$ REAR<br>PERSON<br>PERSON<br>REAR ossena. b  $2220$ Serial

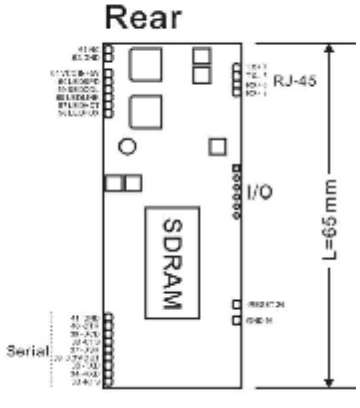

 $\leftarrow$  D=26 mm $\rightarrow$  H=7 mm

Full Type

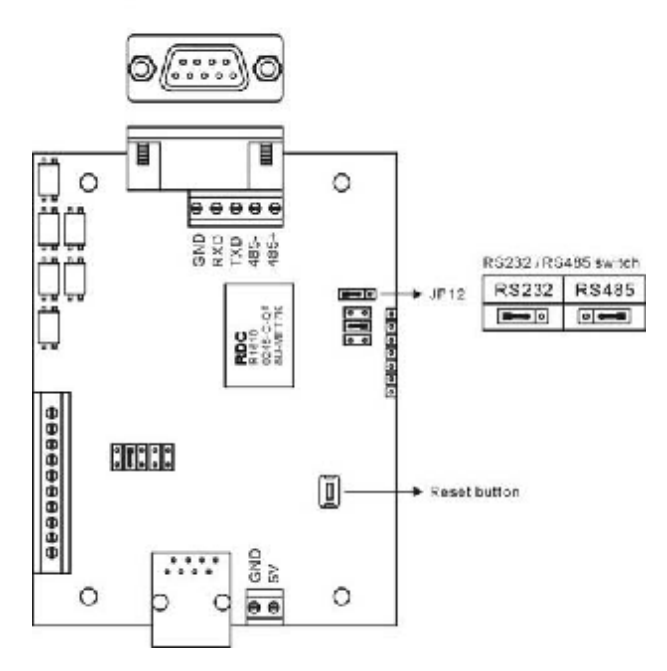

### **2.2 LED status**

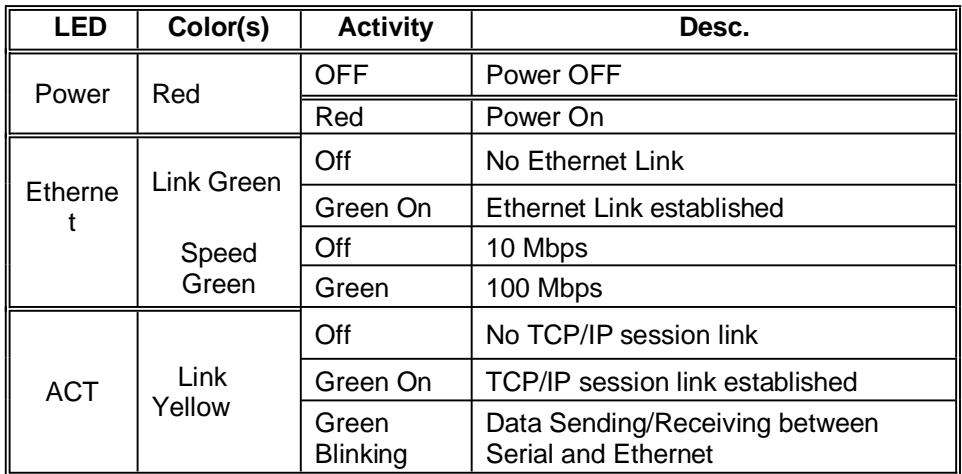

### **2.3 Initial Setup**

Use this section to set up your computer to assign it a static IP address in the 192.168.168.1 to 192.168.168.254 range with a subnet mask of 255.255.255.0. This is necessary to ensure that your computer can communicate with your ATC-2000.

Your computer must have an Ethernet card and TCP/IP installed. TCP/IP should already be installed on computer using Windows 98/2000/XP and later operating systems.

#### *Note: Connect a computer to ATC-2000 Ethernet port directly should be with crossover Ethernet cable, if both connect to hub/switch should be with straight-through Ethernet cable.*

#### **2.3.1 Installing the TCP/IP Protocol**

If you are not sure whether the TCP/IP Protocol has been installed, follow these steps to check, and if necessary, install TCP/IP onto your PCs.

**Step 1**:Click the **"Start"** button. Choose **"Settings"**, then **"Control Panel"**. Double-click the **"Network Connections"** icon. Your Network window should appear as follows:

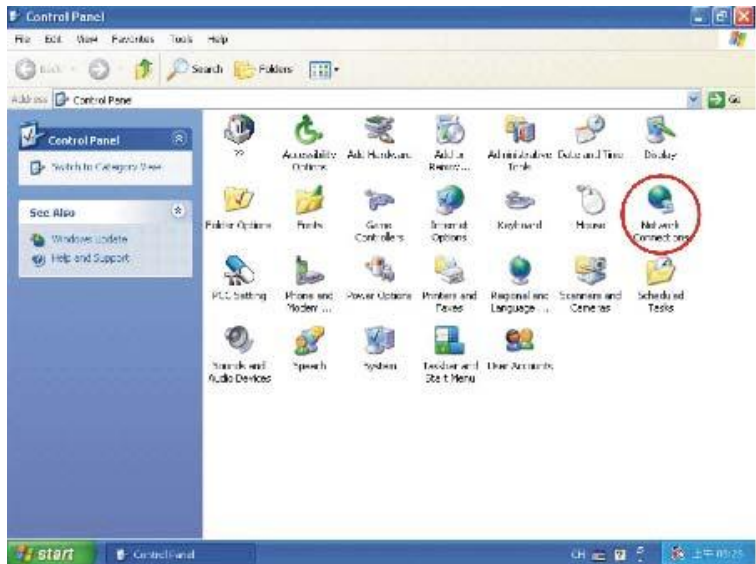

### **Step 2**:

### For **Windows 98 and Millennium**

On the **"Configuration"** tab (**if using Windows 98 and Millennium PCs)**, select the **TCP/IP** line for the applicable Ethernet adapter. Do not choose a TCP/IP entry whose name mentions

PPPoE, VPN. If the word **TCP/IP** appears by itself, select that line. Click the **Properties** button.

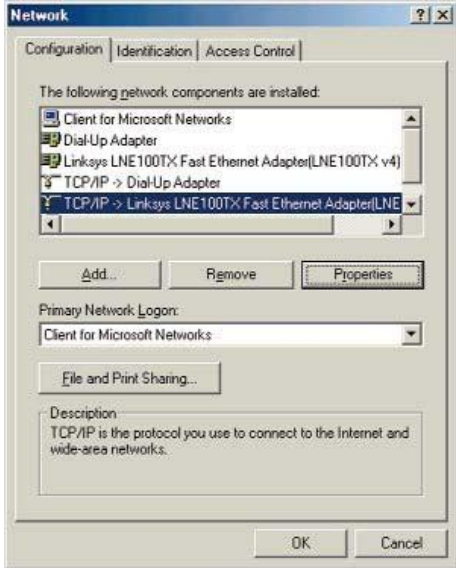

#### **Important:**

For Windows 2000 & Windows XP Setting, you will find that they differ with Windows 98/ME/NT slightly. See the following for reference.

#### For **Windows XP and Windows 2000**

Click the **"Local Area Connection"** icon on the lower right hand side of your desktop screen.

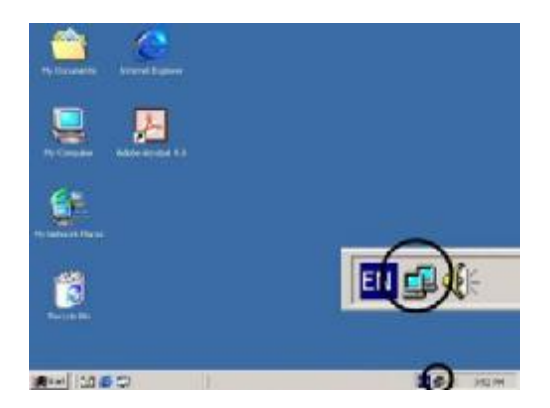

In the **"Local Area Connection Status"** window, click the **"Properties"** button then your Network window will appear.

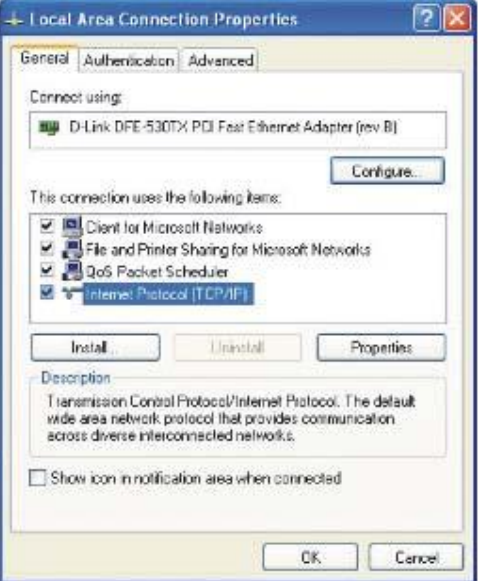

There are two tabs, **"General" "Support",** in the Network window.

**Step 3:** Check whether the TCP/IP Protocol has already been installed onto your computer's Ethernet card. Note that TCP/IP Protocol can be installed for a computer's Dial-Up Adapter as well as for the Ethernet card.

- $*$  If yes, go to section 2.3.2.
- \* If no, click the **"Install"** button.

**Step 4**: Double-click "**Protocol**" in the Select Network Component Type or highlight **"Protocol"** then click **"Add"**.

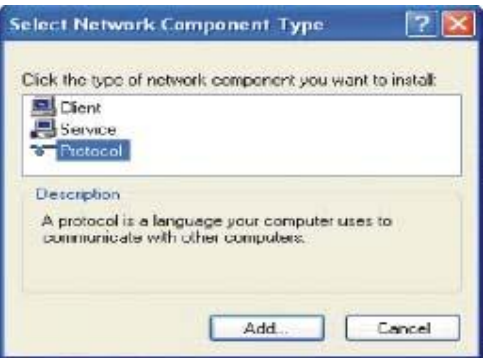

**Step 5**: Highlight "**Microsoft**" under the list of manufacturers. Double-click **"TCP/IP"** from the list on the right or highlight **"TCP/IP"** then click **"OK"** to install TCP/IP.

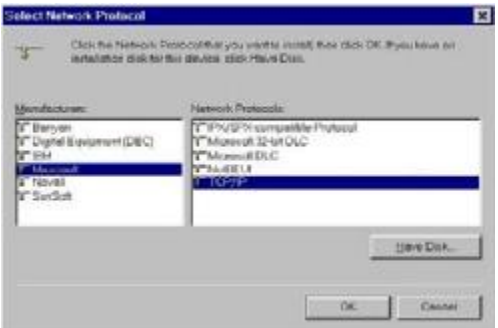

**Step 6**: After a few seconds, you will be returned to the Network window. The TCP/IP Protocol should now be on the list of installed network components (see 3 above).

### **2.3.2 Fixed IP Addresses Configuration**

#### For **Windows 98 and Millennium**

**Step 1**:To set up computers with fixed IP Addresses, click the "**Properties**" button. The TCP/IP Properties window consists of several tabs. Choose the **"IP Address"** tab as shown below.

**Step 2**:Select **"Specify an IP address"** and enter **"192.168.168.xxx"** (the default value of ATC-2000 is 192.168.168.125) in the **"IP Address"** location (where xxx is a number between 1 and 254 used by the High-Performance ATC-2000 to identify each computer), and the default **"Subnet Mask"**

**"255.255.255.0"**. Note that no two computers on the same LAN can have the same IP address.

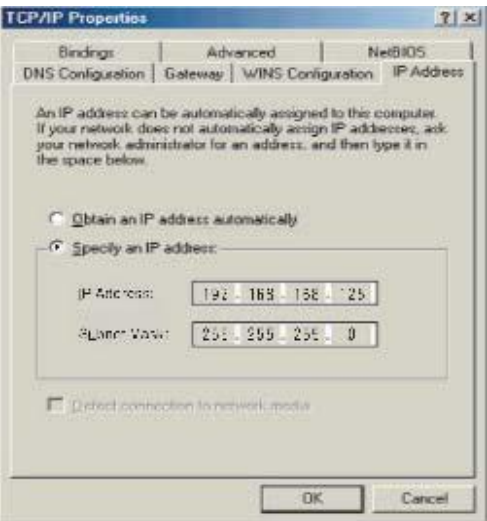

#### For **Windows XP and Windows 2000**

**Step 1**:Make sure the box next to Internet Protocol (TCP/IP) is checked. Highlight **Internet Protocol (TCP/IP)**, and click the **Properties** button

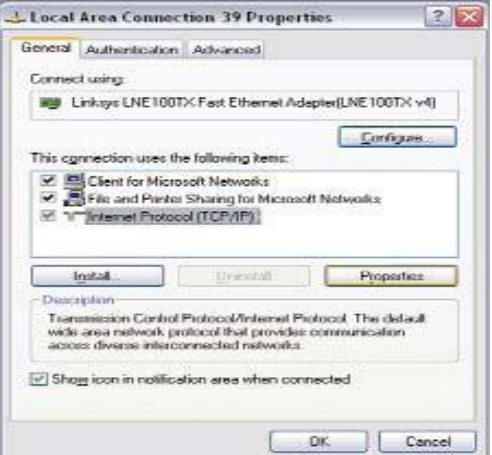

**Step 2**:Select **"Specify an IP address"** and enter **"192.168.168.xxx"** (the default value of ATC-2000 is 192.168.168.125) in the **"IP Address"** location (where xxx is a number between 1 and 254 used by the High-Performance ATC-2000 to identify each computer), and the default **"Subnet Mask" "255.255.255.0"**. Note that no two computers on the same LAN can have the same IP address.

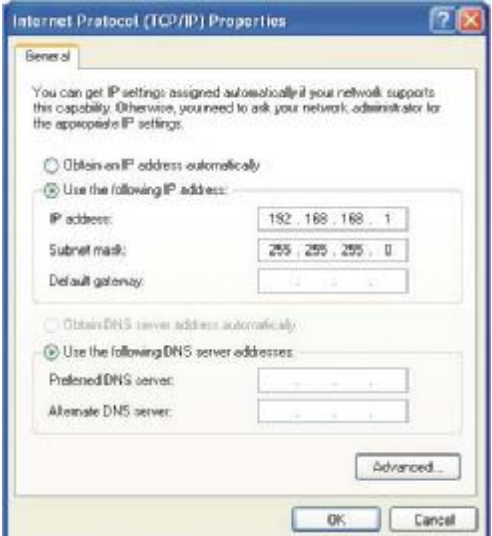

Click **"OK"**. to complete the TCP/IP installation.

## **2.3.3 Configure your ATC-2000**

**Step 1**:Open your web browser and type **<http://192.168.168.125>** in the browser's *address box*. This address is the factory set IP Address of your ATC-2000. Press "**Enter**".

**Step 2**:The **"Username and Password required"** prompt box will appear. Typing "**admin**" (default username) in the Username field and typing **"admin"** (default password) in the Password field. Click "**OK**". The setup screen will then appear.

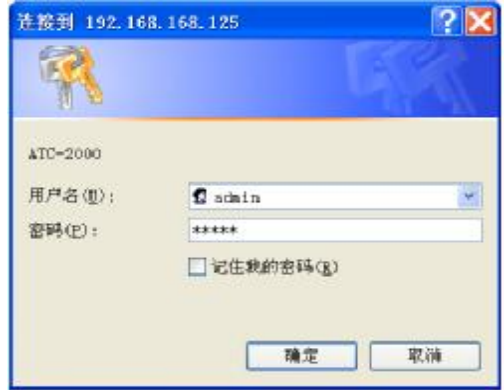

**Step 3**: It is highly recommended you change the default username and password when you login successfully first time.

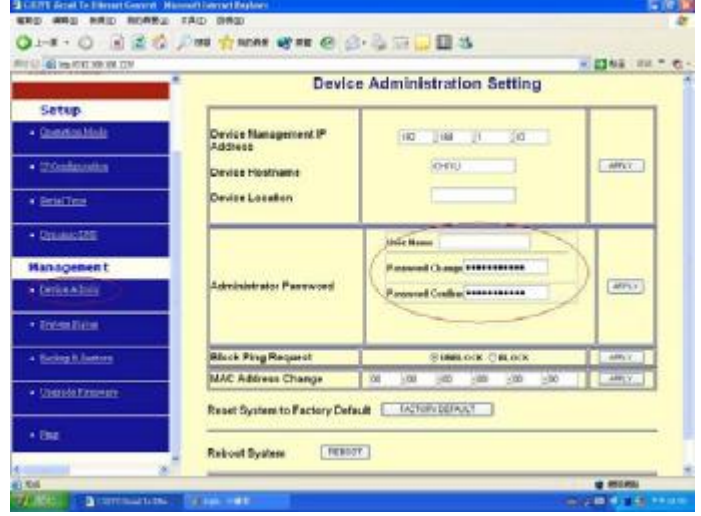

**Step 4**: Setup the Operation Mode for TCP/IP connection and Serial Type for

connecting with your device.

*Note: Don't forget click Apply button to save your changing when you complete your configuration setting each time, the ATC-2000 will restart automatically in 10 seconds with your new setting.*

## **3. ATC-2000 Configuration Setup**

This chapter will show you how to configure ATC-2000 to function in your network and gain access to your device through Intranet or Internet.

### **3.1 Operation mode**

The ATC-2000 support four operation mode: TCP Server, TCP Client, UDP Server and UDP Client. These modes are listed in the drop-down menu for the Operation Mode setting. Each setup screen and available features will differ depending on what kind of operation mode you select. Default is TCP Server.

#### **TCP Server**

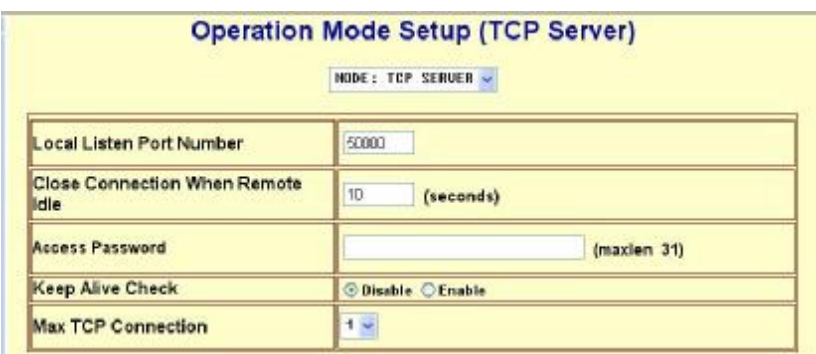

Listen Port Number: default **50000**, range **0** to **65535**

If your device is acted as passive to accept commands from remote and the data be guaranteed to be received by peer is your concern, then you can set ATC-2000 as TCP Server. Be sure the value of item **Listen Port Number** is same as your remote control application using.

Close Connection When Remote Idle (second): default **300**, range **0** to **32768** If you want to keep the connection between ATC-2000 and your remote control application always on, then set the value of item **Close Connection When Remote Idle** to 0, otherwise, when the idle time of no any traffic on line reach the setting value, ATC-2000 will terminate this connection.

# **TCP Client**

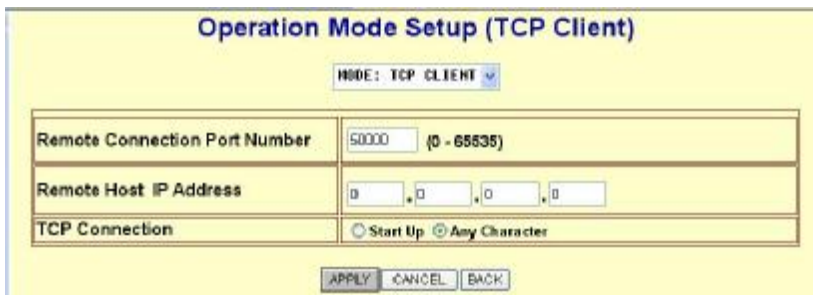

**-11-**

Remote Connection Port Number: default **50000**, range **0** to **65535** Remote Host IP Address: default **0.0.0.0**

If your device is acted as active to report real-time status to remote and the data be guaranteed to be received by peer is your concern, then you can set ATC-2000 as TCP Client. Be sure the value of item **Remote Connection Port Number** is same as your remote control application using and set the correct value of **Remote Host IP Address**.

# **UDP Server**

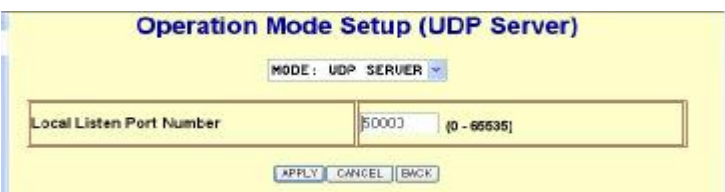

Listen Port Number: default **50000**, range **0** to **65535**

If your device is acted as passive to accept commands from remote and the data be guaranteed to be received by peer is *not* your concern, then you can set ATC-2000 as UDP Server. Be sure the value of item **Listen Port Number** is same as your remote control application using.

# **UDP Client**

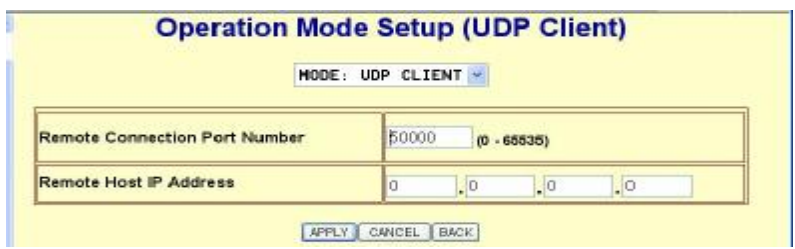

Remote Connection Port Number: default **50000**, range **0** to **65535** Remote Host IP Address: default **0.0.0.0**

If your device is acted as active to report real-time status to remote and the data be guaranteed to be received by peer is *not* your concern, then you can set ATC-2000 as TCP Client. Be sure the value of item **Remote Connection Port Number** is same as your remote control application using and set the correct value of **Remote Host IP Address**.

## **3.2 IP Configuration**

The ATC-2000 support three IP connection types: Static IP, DHCP and PPPoE. These types are listed in the drop-down menu for the IP Configuration setting. Each setup screen and available features will differ depending on what kind of IP connection types you select. Default is Static IP

# **Static (or Fixed) IP**

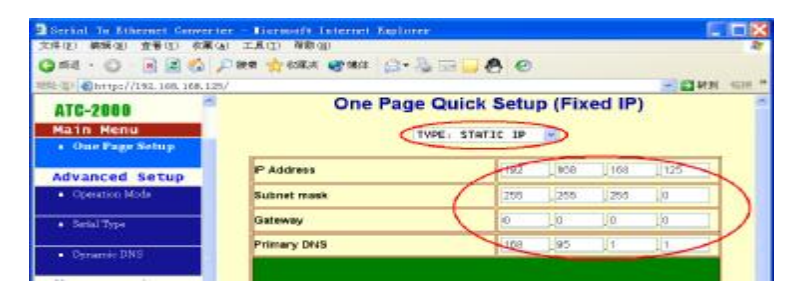

IP Address: default **192.168.168.125** Subnet mask: default **255.255.255.0** Gateway: default **192.168.168.254** Primary DNS: default **168.95.1.1**

If you are connecting through a static or fixed IP from your network environment, perform these steps:

- **Step 1:** Enter IP address
- **Step 2:** Enter Subnet mask
- **Step 3:** Enter Gateway IP address

# **DHCP**

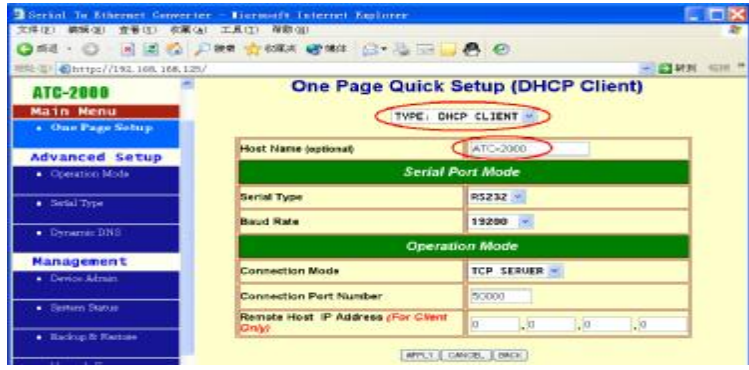

Host Name (Optional): default **ATC**, maximum length **15** characters If there is a DHCP Server existing in your network environment or you subscribe a CABLE service from your ISP, you can set IP configuration to DHCP to get a dynamic IP address. The **Host Name** is an *optional* item, depending on your DHCP Server setting.

*Note 1: to gain CABLE service, you also need to change the MAC address of ATC-2000 to the MAC address of register in ISP. Please refer to Chapter 4 Device Admin/Mac Address Change*

### **PPPoE**

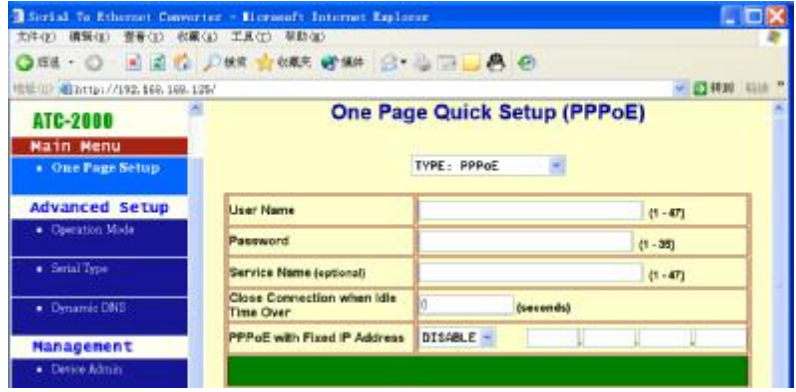

User Name: no default, maximum length **47** characters Password: no default, maximum length **35** characters

Service Name (optional): no default, maximum length **47** characters Close Connection when Idle Time Over (second): default **0**, range **0** to **4294967295**

PPPoE with Fixed IP Address: default **DISABLE**

If you subscribe a DSL service with PPPoE connection from ISP, you can set IP configuration to PPPoE to get a dynamic IP address. Your ISP will provide you the **User Name** and **Password**, some ISP will also need the **Service Name** to authenticate. But this item is optional and depending on your ISP.

If you want to keep the connection always on between ATC-2000 and your ISP, then set the value of item **Close Connection When Idle Time Over** to 0, otherwise, when the idle time of no any traffic on line is over the setting value, ATC-2000 will terminate this PPPoE connection.

If your ISP can provide you fixed IP address when PPPoE connection established each time, you can select **PPPoE with Fixed IP Address** as ENABLE and enter the IP address given from ISP.

### **3.3 Serial Type**

The ATC-2000 support three serial types: RS232, RS422 and RS485, These types are listed in the drop-down menu for the Serial Type setting. Each setup screen and available features will differ depending on what kind of Serial Types you select and ATC-2000 product model you buy. Default is RS232

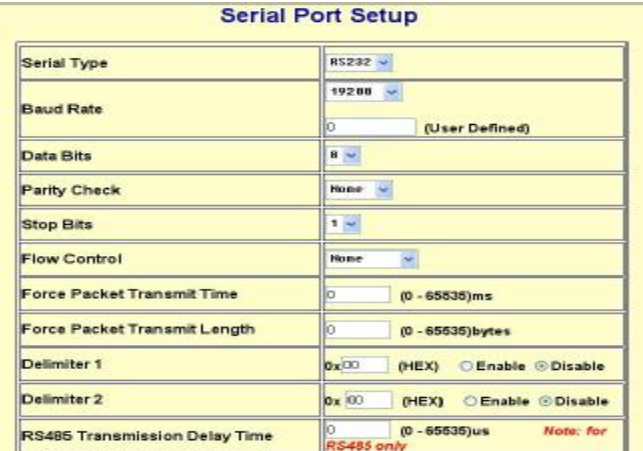

Baud Rate: default **115200**, range 1200bps to 230.4Kbps Data Bits: 5, 6, 7, **8** (default) Parity Check: **None** (default), even, odd Stop Bits: **1** (default), 2 Flow Control: **None** (default), CTS/RTS (or Hardware), XON/XOFF (or Software)

### **RS232**

Force Packet Transmit Time (ms): default **40**, range **20** to **65535** The timing of transmitting an Ethernet packet, in order to get the whole data in on packet, you can tune this setting value to fit the data length of your device per transmission. The more small value be set will get more less data in one packet.

## **RS422**

The settings are similar with RS232.

# **RS485**

RS485 Transmission Delay Time (ms): default **0**, range **0** to **65535**

Due to different device has different capability in handling data received from serial port. So you can tune this setting value to slow down the speed of ATC-2000 to fit the speed of your device handling.

## **3.4 I/O State Setup**

The ATC-2000 support 6 digital I/Os, including 3 output and 3 input with fixed setting. The **Normal State** should be configured in advance to specify the state changing between normal and abnormal when connecting with your device. The **Device Description** is for administrator to naming the device for management purpose.

The **Output Signal** is defined to the signal state output by ATC-2000 to inform or trigger another device. In the meantime, you can configure the **Delay Time** to last the signal for a period time. As to the trigger conditions (rules) are defined in next section.

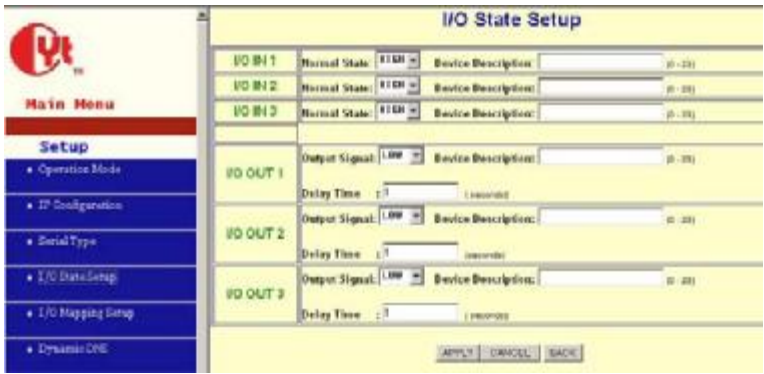

# **3.5 I/O Mapping Setup**

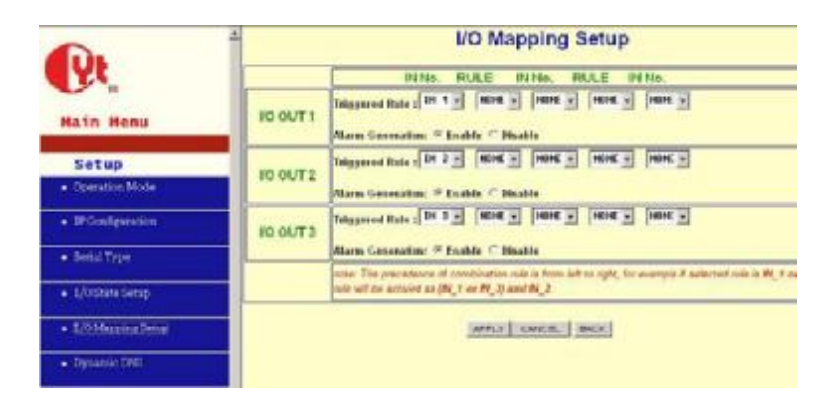

The ATC-2000 offers a very smart and easy method to operate I/O function. You do not need to equip any programming background. All you need to do is just making the relationship rules with each I/O. For example, if two devices (dev1, dev2) connected to **IN1** and **IN2**, another device (dev3) connected to **OUT1**, the trigger condition is the status change happened in both dev1 and dev2, in this case, you can select the **OUT1**'s rule as **IN1** AND **IN2**. By using ATC-2000's logical rule to combine all condition you want.

#### *Note: the priority of logical combination rule is from left to right, suppose the rule you select is IN1 or IN3 and IN2, the ATC-2000 will treat this rule as (IN1 or IN3) and IN2.*

The **Alarm Generation** allows you to set enable or disable alarm generation function (detail see the Chapter 4 Management/E-mail Alert).

### **3.6 Dynamic DNS**

The ATC-2000 offers a Dynamic Domain Name System (DDNS) feature. DDNS lets you assign a fixed host and domain name to a dynamic Internet IP address. It is useful when you want to access your device through Internet without static IP address. Before you can use this feature, you need to sign up for DDNS service at *[www.dyndns.org](http://www.dyndns.org)* or *[www.tzo.com](http://www.tzo.com)* , two DDNS service provider. This service default is disabled.

If your DDNS service is provided by DynDNS.org, then select **DynDNS** in the drop-down menu. If your DDNS service is provided by TZO, then select **TZO**. The features available on the DDNS screen will vary, depending on which DDNS service provider you use. (Detail sees Appendix B)

### **Dyndns.org**

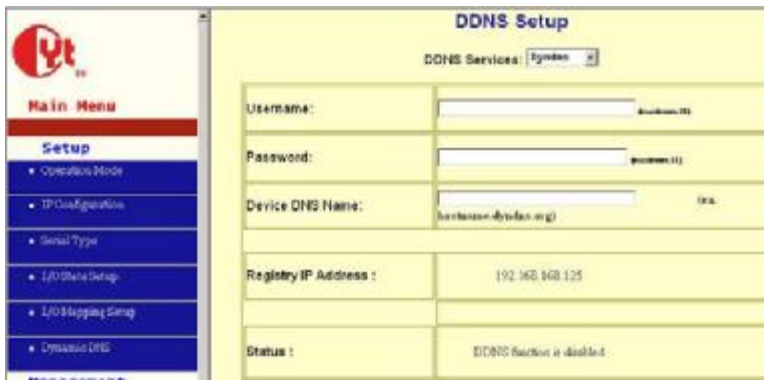

User Name: no default, maximum length **31** characters

Password: no default, maximum length **31** characters

Device DNS Name: no default, maximum **47** characters

- Enter the **User Name, Password, and Device DNS Name** of the account you set up with DynDNS.org.
- Registry IP Address. The ATC-2000's current Internet IP Address is displayed here. Because it is dynamic, it will change.
- Status. The status of the DDNS service connection is displayed here.

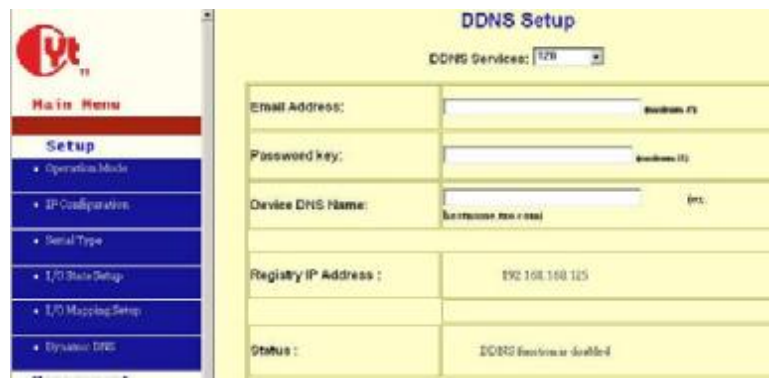

#### **Tzo.com**

**-17-**

Email Address: no default, maximum length **47** characters Password key: no default, maximum length **31** characters Device DNS Name: no default, maximum **47** characters

## Enter the **Email Address, Password Key,** and **Device DNS Name** of the

service you set up with TZO.

Registry IP Address. The ATC-2000's current Internet IP Address is displayed here. Because it is dynamic, this will change.

Status. The status of the DDNS service connection is displayed here.

# **4. ATC-2000 Management Setup**

This chapter will show you how to manage ATC-2000's access setting as well as configure E-mail alert and firmware upgrade.

# **4.1 Device Admin**

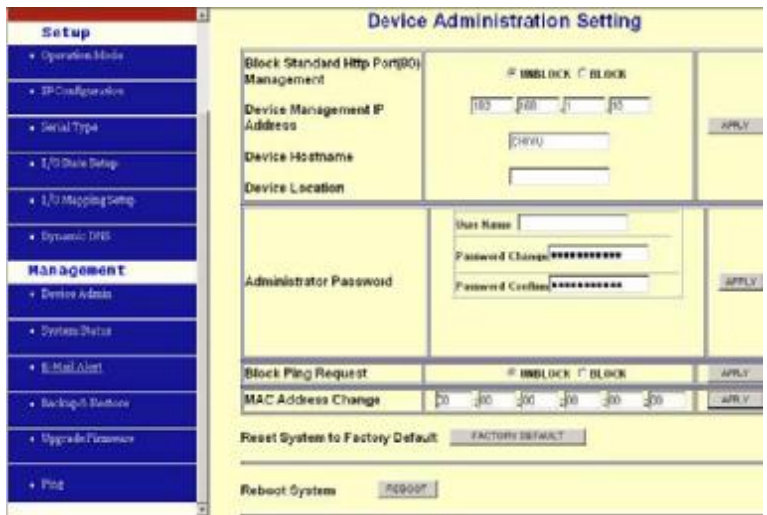

Block Standard HTTP Port(80) Management: default **UNBLOCK**

If for some reason, the HTTP (80) service is blocked in your network environment and result to fail to configure or manage ATC-2000, then you select **BLOCK** this function with using port **8080**, instead of standard port 80. So you should enter: <http://192.168.168.125:8080> in your browser.

#### Device Management IP Address: default **192.168.1.10**

In case, you forgot the ATC-2000's IP address you ever set, this management IP can be used to connect to ATC-2000 to figure out what's the current IP address be used.

In case, you set ATC-2000's IP Configuration as DHCP or PPPoE which will assign dynamic IP address to ATC-2000, you also can use this management IP address to find what's the current working IP address in Intranet.

#### *Note: If you forgot the IP address setting even management IP address, please use the broadcast utility we offer in CD to search it.*

Device Hostname: default **ATC**, maximum length **15** characters To describe the name of ATC-2000 for manage purpose. Device Location: no default, maximum length **15** characters

To describe the location of ATC-2000 for manage purpose.

#### **Administrator Password**

User Name: default **admin**

Password: default **admin**

To ensure the ATC-2000's security, you will be asked for your password when you access the

ATC-2000's Web-based Utility.

**User Name:** Enter the user name to one of your choice.

**Password:** It is recommended that you change the default password to one of your choice.

**Password Confirm**: Re-enter theATC-2000's new Password to confirm it. **Block Ping Request**: default **UNBOCK**

To prevent hacker intruding your network, check the **BLOCK** option to enable this function to reject the PING requests from Internet.

#### **MAC Address Change**

The ATC-2000's MAC address can be changed from the original values if necessary. Some ISPs require users to change the MAC address to a registered one when users change their access equipment. (Detail sees Appendix B)

#### **Reset System to Factory Default**

Click **"Apply",** if you want to return all the ATC-2000's current settings to its factory default. *Note: do not restore the factory defaults unless it is absolutely necessary.*

#### **Reboot System**

Click **"Apply",** if you want to clear a connection, reboot, and re-initialize the unit without affecting any of your configuration setting.

### **4.2 Device Status**

This screen shows the ATC-2000's current status. All of the information provided is read-only.

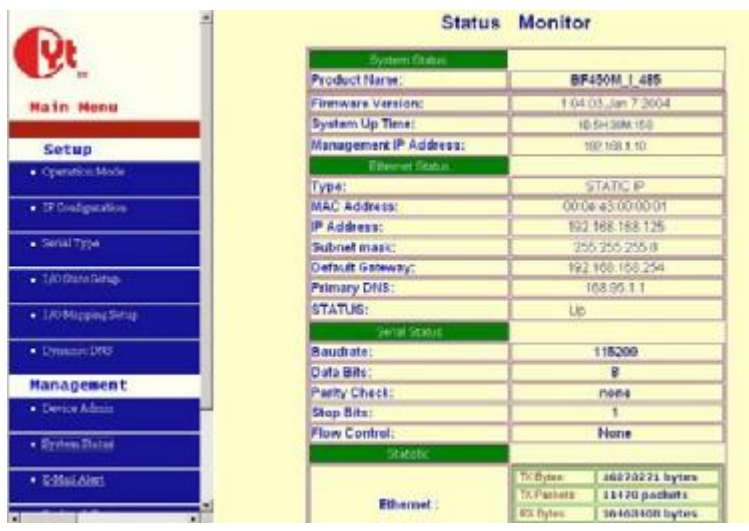

**Product Name:** the product model name of this ATC-2000. **Firmware Version:** the installed version of the firmware. **System up Time:** the time of system from start up to current. **Management IP Address:** the current setting of management IP.

**Ethernet Status:** the ATC-2000's IP Configuration, MAC address, IP address, subnet mask, default gateway IP address, primary DNS IP address and current connection status.

**Serial Status:** the ATC-2000's setting in serial type

**Statistic:** the transmission and receive bytes and packets count in Ethernet and Serial port separately.

### **4.3 E-Mail Alert**

The ATC-2000 allows you send E-Mail to alert the event of I/O state changing. This service default is disabled.

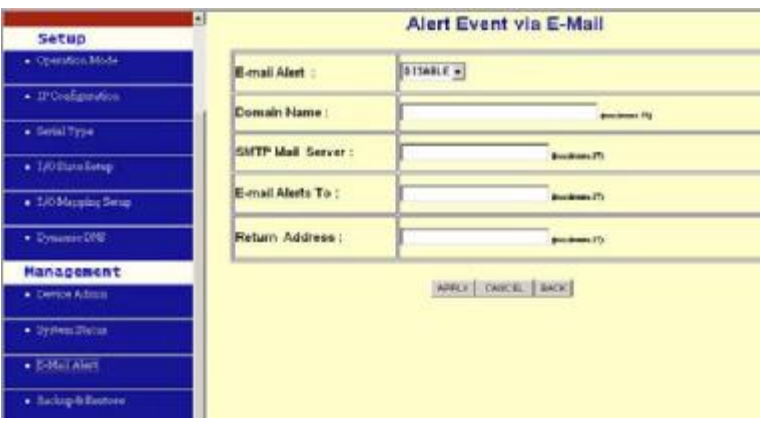

E-mail Alert: default **DISABLE**

Domain Name (optional): no default, maximum length **59** characters SMTP Mail Server: no default, maximum length **27** characters E-mail Alerts To: no default, maximum length **27** characters Return Address: no default, maximum length **27** characters

Select ENABLE in **E-mail Aler**t

Enter the **Domain Name** in this field if needed. **(this is optional)** Enter the **SMTP Mail Server** in the field.

Enter the e-mail account you want to reach or notice in the field of **E-mail Alerts To**.

Enter the e-mail account you want to return in the field of **Return Address**.

### **4.4 Backup and Restore**

This function allows you to save ATC-2000's configuration as backup, or retrieve the configuration file you saved before to turn the setting back.

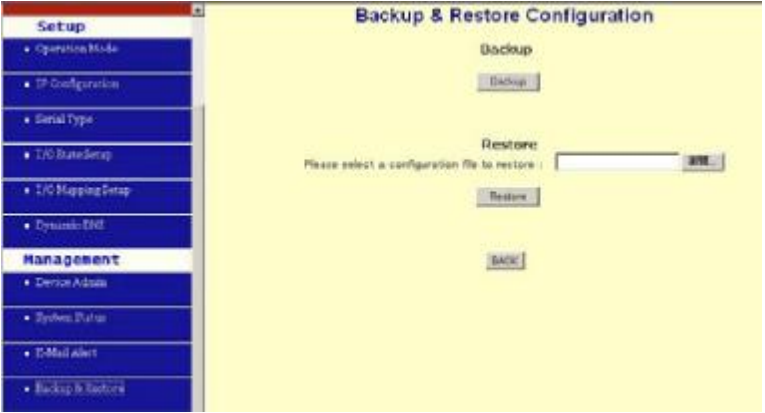

**Backup:** Click "Backup" button save the current configuration as a backup file in your hard disk.

**Restore:** Enter path of the configuration file you saved on the PC. You can click "Browse" to view the folders and select the file. Click "Restore" to retrieve it.

*Note: the sub-name of file you retrieve must be ".cfg"*

### **4.5 Upgrade Firmware**

This function allows you to upgrade the latest version firmware to keep your ATC-2000 up-to-date. Before you upgrade the firmware, you have to get the latest firmware and save it on the PC you use to configure the ATC-2000.

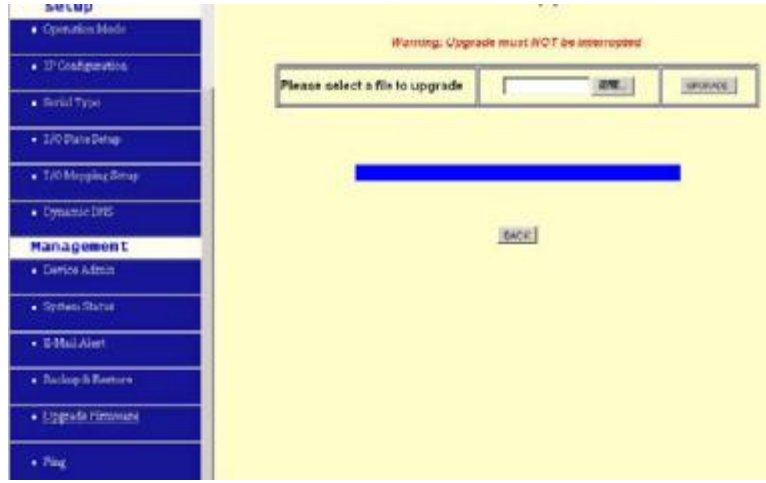

**Browse:** To select a file to upgrade, you have to enter path of the latest firmware you saved on the PC. You can choose "**Browse**" to view the folders and select the firmware.

**Upgrade:** After you enter or select the path, click "**Upgrade**" to start the firmware upgrade process.

*Note: don't power off the router during the firmware upgrading, otherwise the incompletion of firmware upgrading will cause serious damage to the integrity of the ATC-2000's firmware that will lead to fail to boot the ATC-2000 again.*

### **4.6 Ping**

This function allows you to test the connection between ATC-2000 and LAN or between ATC-2000 and Internet.

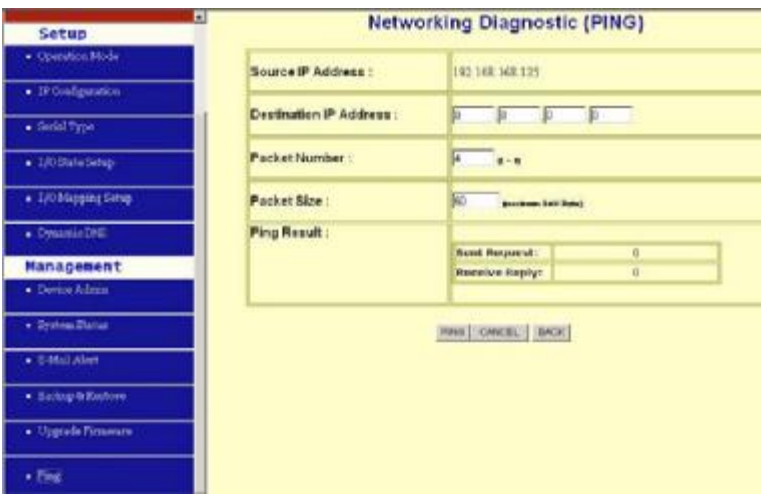

**Source IP Address:** the current ATC-2000's IP address (Read Only).

**Destination IP Address:** the IP Address of destination device you want to ping. **Packet Number:** the packet numbers you wish to use to ping the destination device. The maximum numbers are **4**.

**Packet Size:** the numbers of packet size you wish to use to ping the destination device. The maximum packet sizes are **1400**.

**Ping Result:** The result will show the numbers of sending packet, numbers of packet receiving (Read Only).

# **5. Troubleshooting**

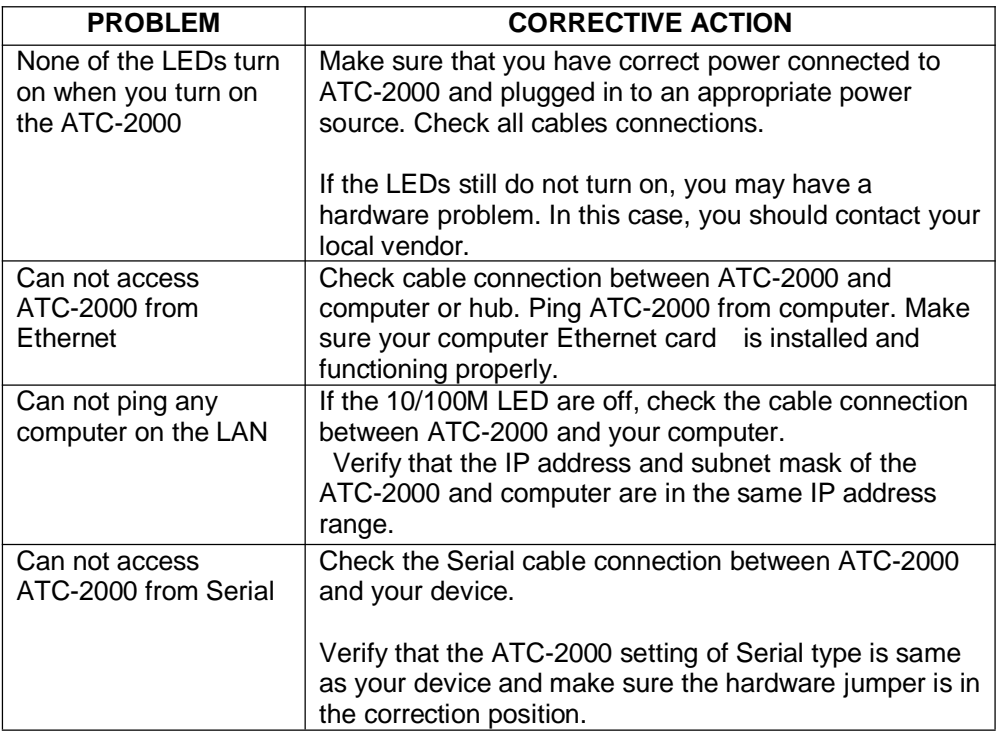